# **Retailer Manual - Webtool**

The LoadCentral retailer's role is to sell to customers any of over 90 products in the LoadCentral platform. These products are classified as follows:

- 1. Mobile phone e-Loads or e-PINs
- 2. Online game e-PINs
- 3. Satellite cards, prepaid landline cards, and other prepaid products

## **I. Starting out as a retailer**

1. Open your web browser (MS Internet Explorer recommended) and go to the LoadCentral Webtool website, http://loadcentral.net

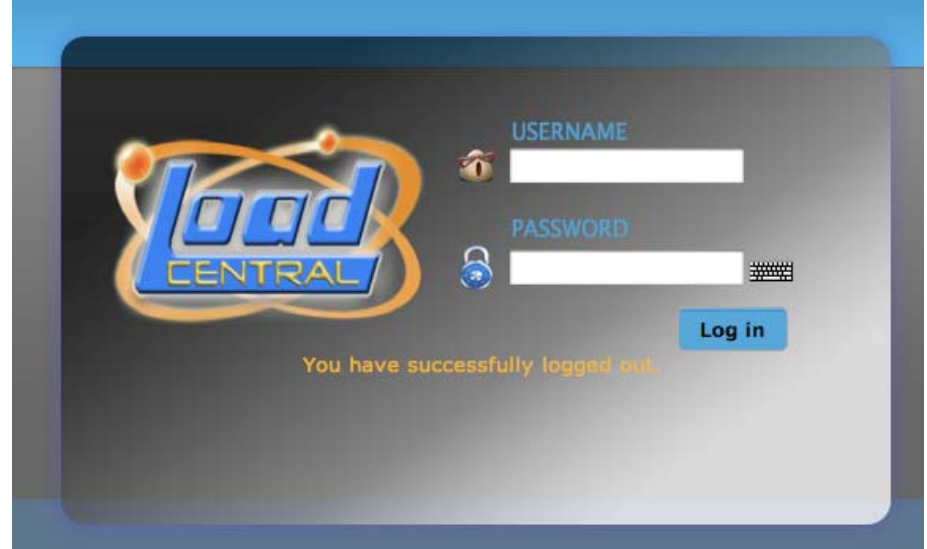

2. Log in to your retailer account by keying in your assigned **username** and **password.** The username will be given to you by LoadCentral head office or your sub-dealer. The initial password is **123456. Click** on the **Sign in** button.

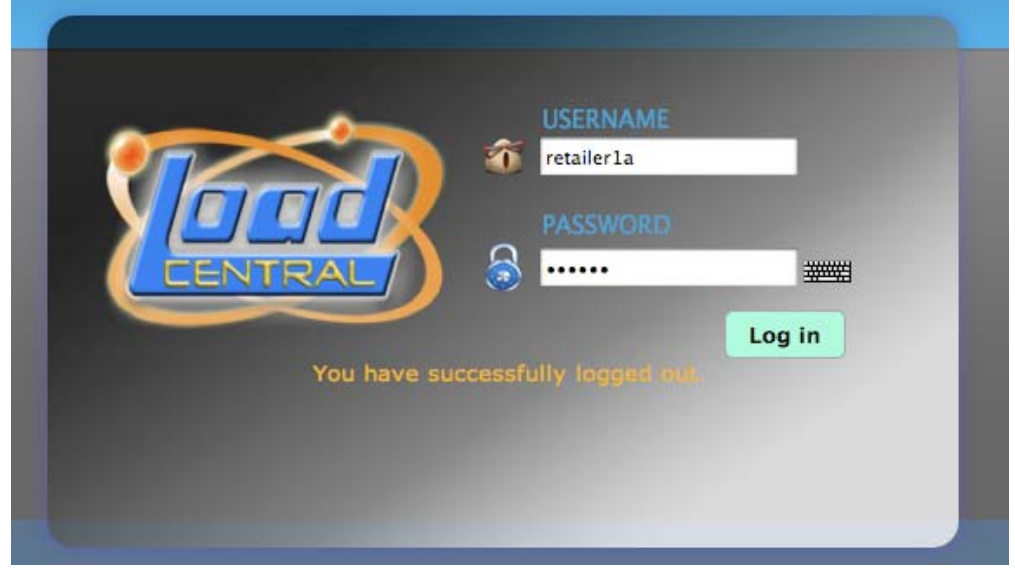

3. Once signed in, click on the "Change Password" link.

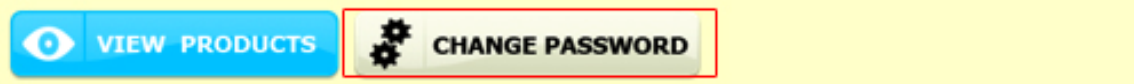

- 4. To change the password, populate all the fields. Key in the ff:
- i. your username,
- ii. your FL or SMS password (123456)
- iii. your current SL or Webtool password (123456)
- iv. your new 6-digit SL or Webtool password.
- v. again, your new 6-digit SL or Webtool password for verification.

Once all fields are populated, click on the "Change SL Password" button. A verification message will appear, e.g. : "**SL Password for retailer1a changed**." near the top of the screen.

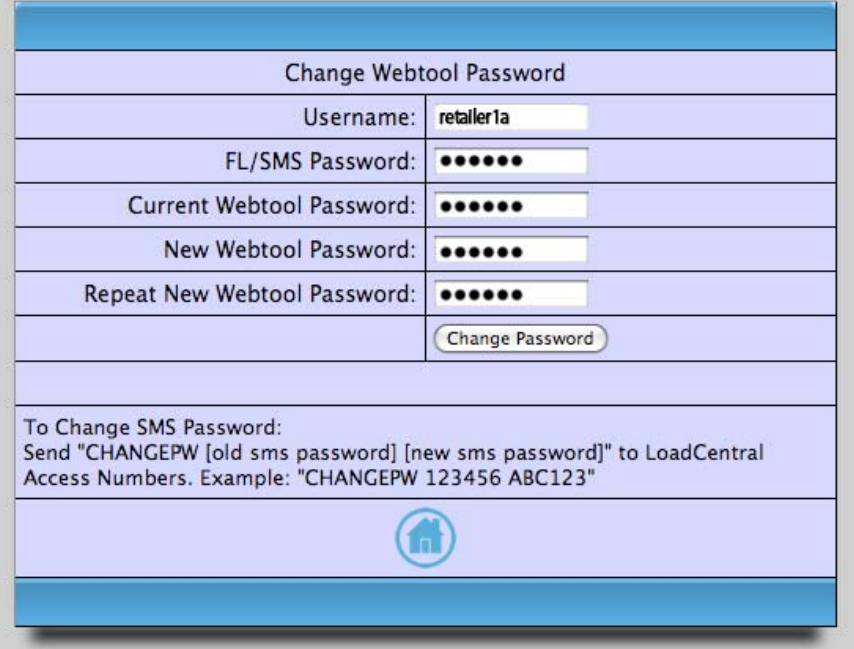

5. Click on the Log out" link and then log in again using your new SL or Webtool password. If you already have credits in your load wallet, then you may start selling prepaid products to customers.

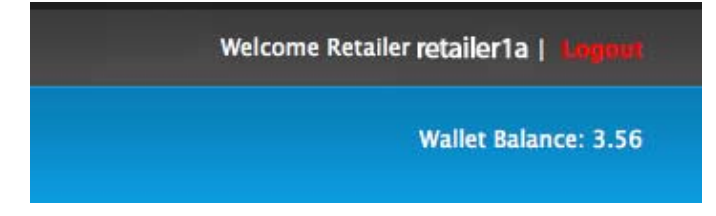

#### **II. Selling Prepaid products**

1. When a customer wishes to purchase any prepaid product, we select first the "ELOAD PRODUCTS" category then the specific product from the drop-down menu of "Product". For example, the customer wants to buy a Smart Eload 15, and his/her mobile number is 09191234567; you may now select the said product from the drop-down menu and type in the mobile number in the appropriate fields. Once all details are accurate, click on "Sell Product". A confirmation message will appear on top regarding the successful sale transaction. The customer now waits for his e-load to get to his mobile phone, and will, in turn, pay for his purchase.

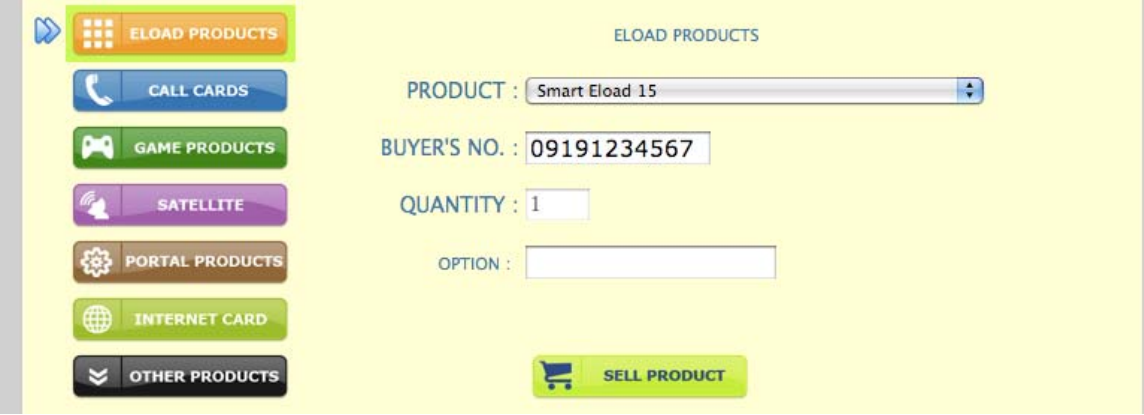

2. If the product requires and optional parameter (usually, this is **Globe Autoloadmax PhP15-150 variable denomination** or Dream Smartcard). To illustrate for Globe Autoloadmax, select the specific product, key in the

customer's mobile number, and in the "Optional parameter field", key in the denomination (e.g. for P40 worth, key in 40) that the customer desires to purchase. Click on "Sell Product". A confirmation message will appear regarding the transaction.

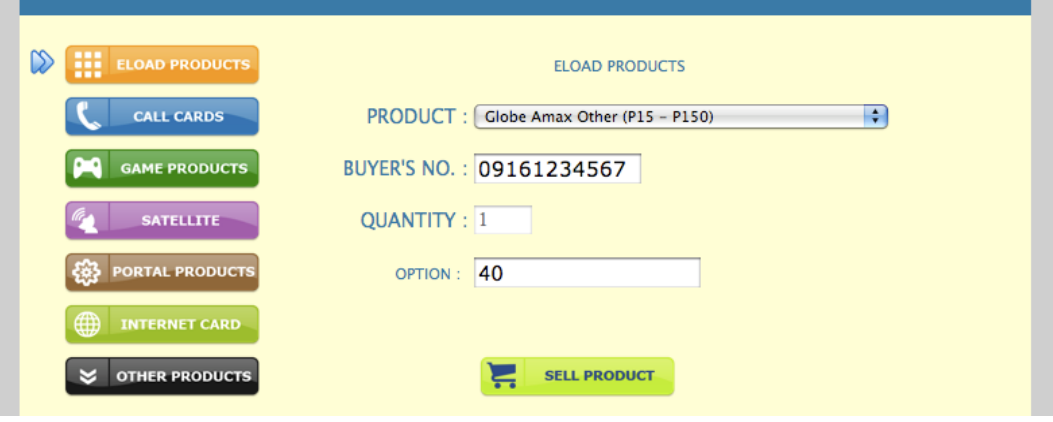

3. If the product sold to a customer is an e-PIN, we just select the "CALL CARDS" product category then the specific product from the drop-down menu of "Product" (e.g. Smart Buddy 300) and key in the customer's mobile phone number. For multiple purchases of the **same** product to the same customer, we can set how many products (maximum of 10) we want to sell in the "Quantity" field. For example, we want to sell four (4) Smart Buddy 300 e-PINs, totaling P1200 in value. We type in "4" in the Quantity field and click on "Sell Product". A confirmation message will appear, and we can once again collect the payment from the customer.

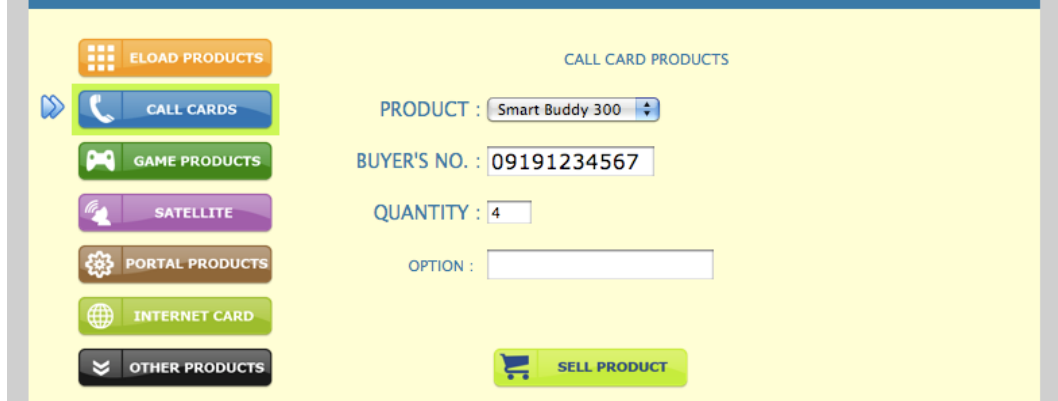

4. There are times when a customer's mobile phone has poor or no signal at the time of his purchase. **If and only if the customer purchased an e-PIN**, we can "push" the system to resend the customer's last e-PIN purchase. This action does NOT deduct anything from your load wallet as we are only resending the exact same e-PIN that we sold to that customer. Note also that this works **only for the last e-PIN that a customer purchased.** 

To resend the customer's e-PIN, simply key in the customer's mobile phone number and click on the "Submit" button.

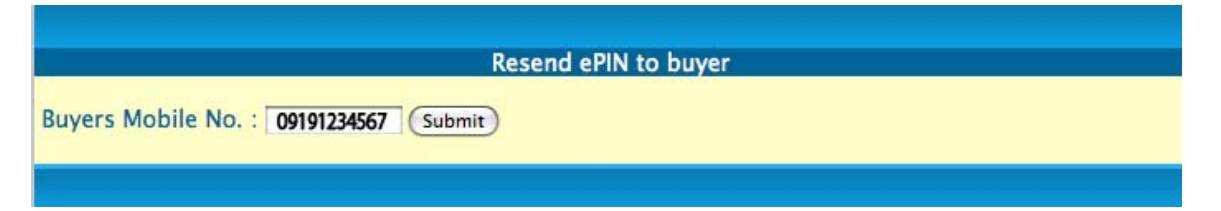

## **III. Monitoring Sales Transactions and Earnings**

**You may use the Webtool to generate a detailed report of all the transactions within a chosen start date and a chosen end date.** The retailer may choose these dates by clicking on the small calendar icons below the "Start Date" and "End Date" fields then generate the report by clicking on the "Submit" button. LoadCentral **recommends a** 

**daily generation** of reports so that the retailer does not have to wait very long to generate a monthly report or a weekly report.

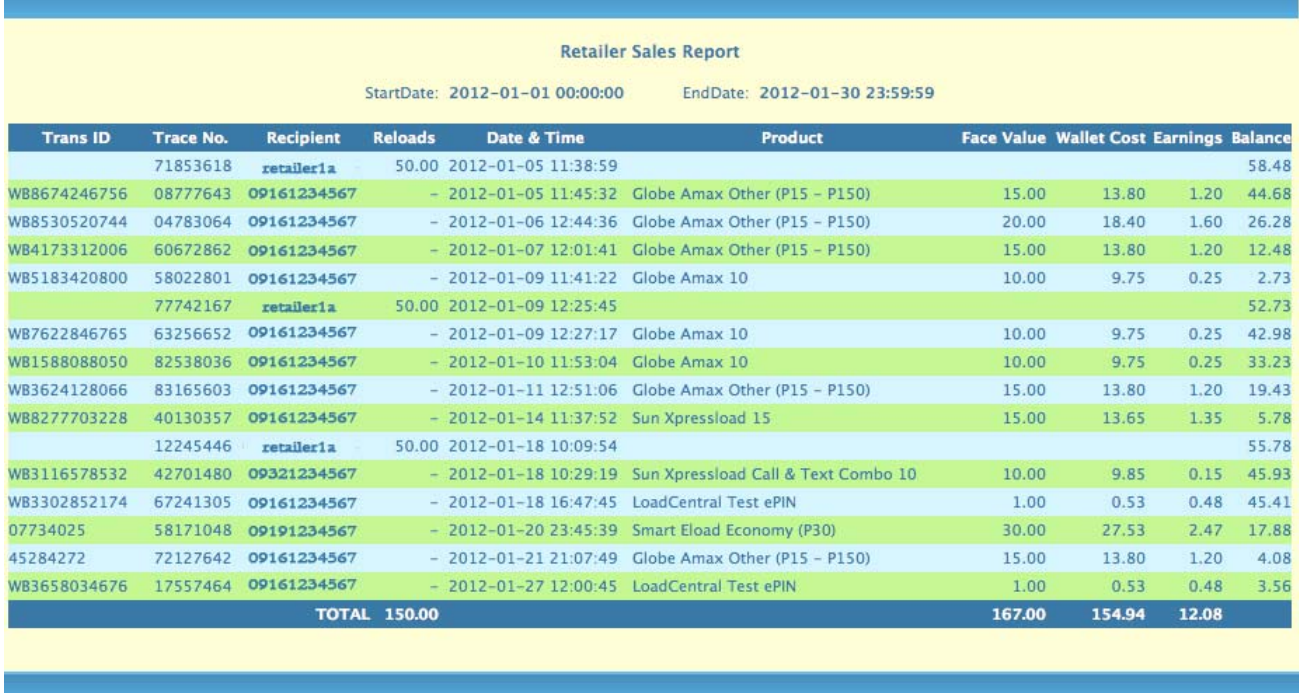

The retailer **earns an average of 10.3%** across all LoadCentral products. When This can be seen in the "Earnings" column of the sales transaction report. For a complete list of products and their corresponding earnings, please refer to the LoadCentral discount structure for retailers.

## **IV. Customer Support**

For Customer Service support, you may contact LoadCentral's Customer Service Representatives through:

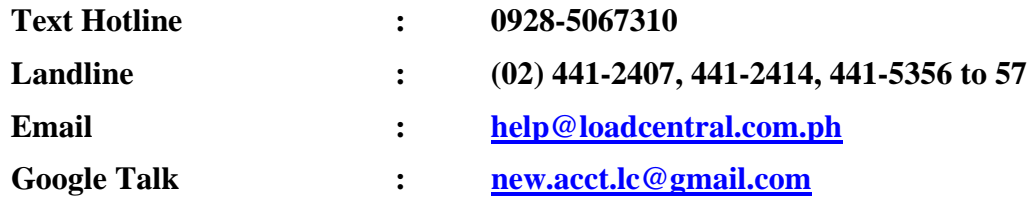

LoadCentral highly encourages the retailer to set up their own Google Talk accounts. Instant messaging is one of the most efficient ways for the Customer Service team to assist the retailer with their LoadCentral concerns.

Customer Service Support schedules are as follows:

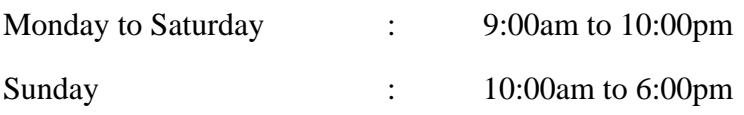

## **V. Reloading the Retailer Load Wallet**

**A. For retailers under a LoadCentral-Registered Dealer or Sub-dealer Accoun**t – contact your sub-dealer and request for a reload of your load wallet. Payment terms are to be set between the retailer and the sub-dealer themselves.

B. **For retailers registered directly under the LoadCentral Head Office** - For the initial load wallet, retailer has to prepare a minimum of PhP 1,000 (one thousand pesos only). Note that registration is free and the entire amount will be converted into their load wallet, and that this load wallet has no expiration date.

 For the fastest and most efficient wallet reloading, The retailer can send this amount to LoadCentral through any of the following payment methods:

#### **1. Bank Deposits (Metrobank, BDO and BPI)**

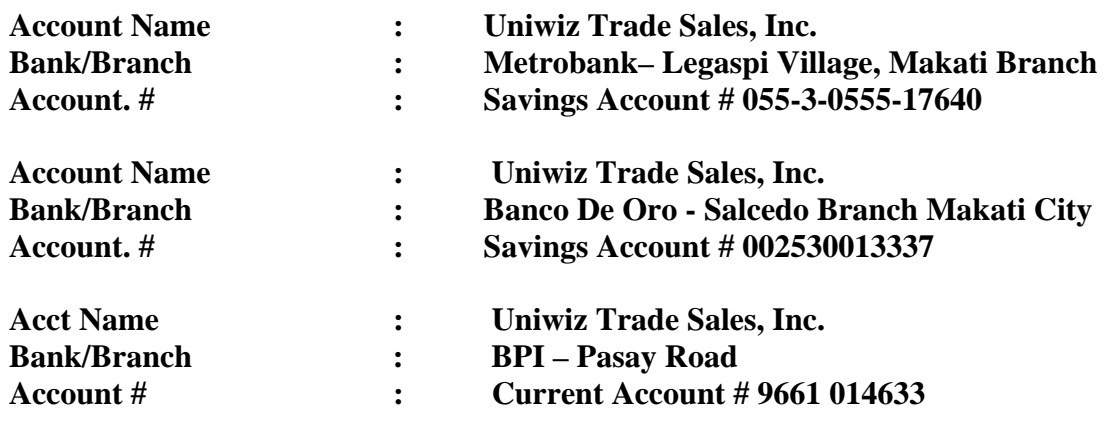

# **2. Smart Money Transfer > Smart Money # 5577 5113 2164 6117**

A notice of the fund transfer or deposit must be made by the retailer by sending a text message, instant message, or calling the LoadCentral office so verification can be made prior to loading of the credit. Loading time is between fifteen (15) minutes to two (2) hours.

## **Prepare the following information:**

 $\overline{1}$ 

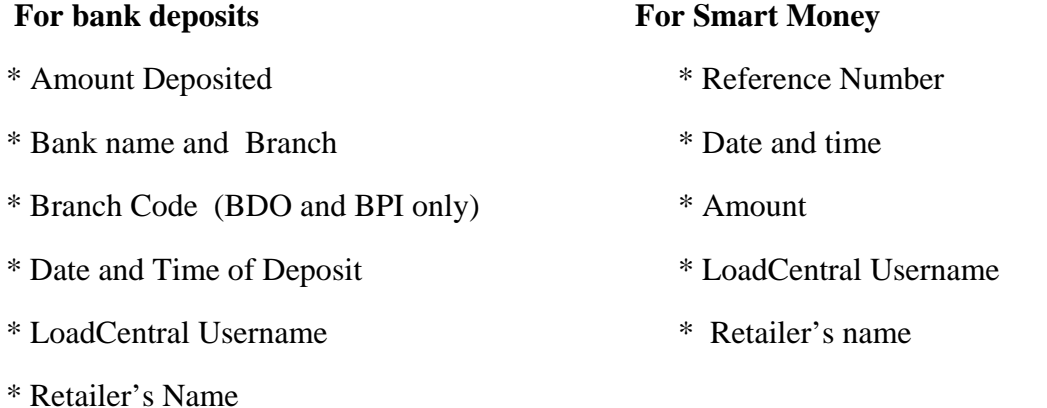

#### **Send this information to the LoadCentral Deposit Verification team:**

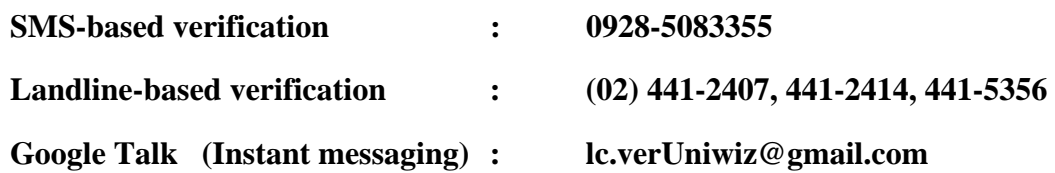

Upon receipt of the correct deposit details or fund transfer details, deposit verification and loading will take a minimum of 30 minutes and a maximum of 2 hours.

Alternatively (only for bank deposit verification), you may write your **full name** and your LoadCentral-registered username on the BPI, BDO or Metrobank deposit slip, and send it to:

#### **Fax : (02) 921-3886 (attn: Deposit Verification Team**

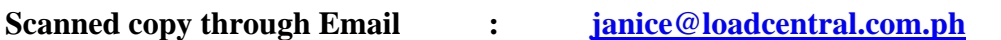

**Deposit verification schedules are as follows:** 

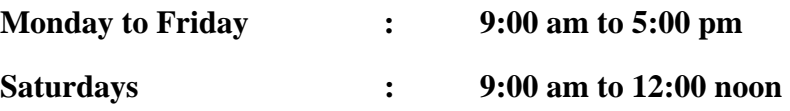